# Terminal Plus Global Payments

**Guide de téléversement de catalogue**

Ce guide explique le processus de création d'articles de catalogue dans l'arrière-guichet de votre point de vente (PDV) Terminal Plus Global Payments. Veuillez suivre les instructions de ce guide pour créer votre propre catalogue de produits/services.

### Étape 1 – Création d'une feuille de calcul des stocks

Le téléversement de vos stocks dans une feuille de calcul est le moyen le plus rapide pour vous de créer des articles dans votre Terminal Plus Global Payments.

**REMARQUE :** La feuille de calcul doit être en format CSV.

- 1. Connectez-vous à *[l'arrière-guichet](http://portailpdv.globalpaymentsinc.com) du PDV* Global [Payments](http://portailpdv.globalpaymentsinc.com) à l'aide des identifiants fournis dans votre courriel de bienvenue.
- 2. Allez à **Articles > Bibliothèque d'articles > Télécharger et mettre à jour > Importer la bibliothèque**.

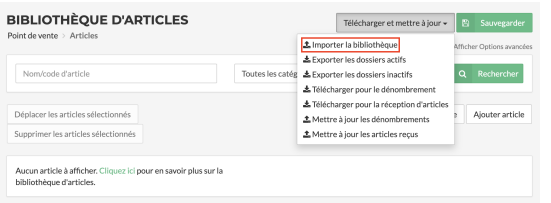

La fenêtre **IMPORTER LES ARTICLES EN STOCK DU FICHIER CSV** s'ouvrira.

### 3. Téléchargez un **fichier type**.

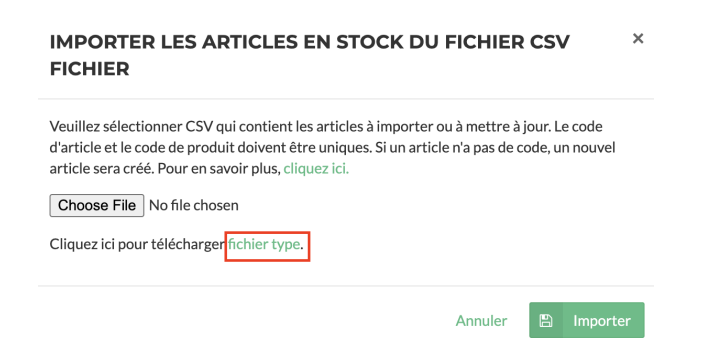

- 4. Une fois le fichier téléchargé, ouvrez-le et remplissez les champs suivants pour chaque article :
	- **Code d'article :** Laissez ce champ vide pour tous les articles lorsque vous téléversez des stocks pour la première fois. Le logiciel du PDV Global Payments générera une valeur lors du téléversement de la feuille de calcul.
	- **Catégorie (requis) : Catégorie principale de l'article, comme** *Boissons*.

### **Terminal Plus Global Payments** Guide de téléversement de catalogue

- **Sous-catégorie (optionnel) :** Sous-catégorie de l'article au sein de la catégorie, comme *Boissons chaudes* (de la catégorie *Boissons*).
- **Groupe (optionnel) :** Groupe de l'article au sein de la sous-catégorie, comme *Boissons au café* (de la sous-catégorie *Boissons chaudes*).
- **Couleur (requis) :** Couleur de l'icône de l'article dans le point de vente.
- **Icône (requis) :** Code à quatre (4) caractères de l'icône de l'article affiché dans le terminal. Le format est suivi de trois (3) chiffres ou lettres. Les icônes se trouvent à : <https://help.vitalpos.com/how-toimport-items.htm#Available>

#### Par exemple :

- **Icône de détail recommandée (sac à main) :** f016
- **Icône de restaurant recommandée (assiette) :** f000

Cette image d'écran partielle montre diverses icônes de couleurs différentes :

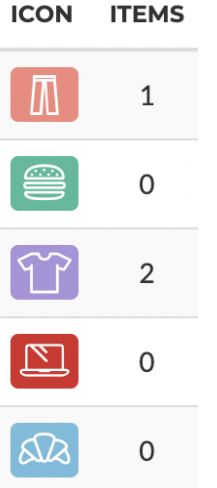

- **Type d'icône (requis) :** Code à six (6) chiffres qui représente la catégorie d'icône, comme *Vêtements et accessoires*. Les types d'icônes se trouvent à : <https://help.vitalpos.com/how-to-import-items.htm#Available>
- **Nom (requis) :** Nom de l'article, comme *Espresso*.
- **Montant libre (requis) :** Indiquez si *Oui* ou *Non* un prix peut être entré lorsqu'utilisé. Par exemple, vous sélectionnerez *Non* pour un article vendu au poids ou un article qui n'a pas de prix standard, comme une antiquité.
- **Prix (requis) :** Prix d'un article facturé à vos clients.
- **Coût (optionnel) :** Coût pour vous. La différence entre le *Prix* et le **Coût** sert à calculer la marge bénéficiaire.
- **PDSF (optionnel)** : Prix de vente conseillé par le fabricant.

### **Terminal Plus Global Payments**

- **Peut être réduit (requis) :** Indiquez si *Oui* ou *Non* un rabais peut être appliqué à l'article. Lorsque la feuille de calcul est exportée, le système assigne le code **1**, pour *Oui*, et 0, pour *Non*.
- **Est une carte-cadeau (requis) :** Indiquez si *Oui* ou *Non* l'article est une carte-cadeau. Notez que cela ne sert PAS à indiquer qu'une carte-cadeau peut être utilisée pour payer l'article.
- **Code d'article (optionnel) :** Numéro UGS de l'article. Cela sert généralement à la lecture de codes à barres.
- **Fabricant (optionnel) :** Peut servir lors de la commande d'articles.
- **Modèle (optionnel) : Peut servir lors de la commande d'articles.**
- **Numéro de pièce (optionnel) :** Peut servir lors de la commande d'articles.
- **Description (optionnel) : Détails décrivant l'article.**
- **Code de message d'alerte d'article :** Laissez ce champ vide pour tous les articles. Le logiciel de PDV Global Payments génère une valeur lorsque des messages d'alerte sont créés dans l'arrière-guichet du PDV Global Payments.
- 5. Sauvegardez la feuille de calcul en format CSV.

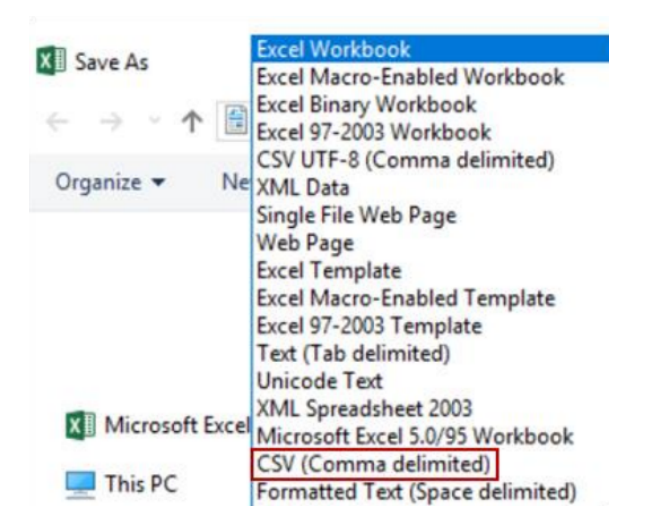

### Étape 2 – Téléversement de la feuille de calcul des stocks

- 1. Connectez-vous à [l'arrière-guichet](http://portailpdv.globalpaymentsinc.com) du PDV Global Payments à l'aide des identifiants fournis dans votre courriel de bienvenue.
- 2. Allez à **Articles > Bibliothèque d'articles > Télécharger et mettre à jour > Importer la bibliothèque**.

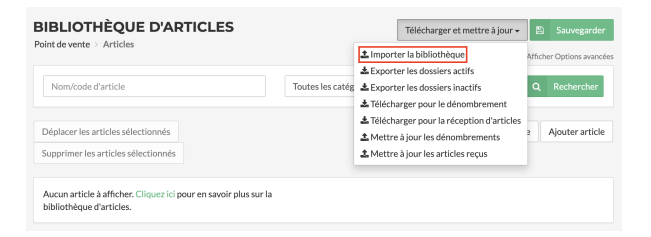

## **global** payments

### **Terminal Plus Global Payments** Guide de téléversement de catalogue

#### La fenêtre **IMPORTER LES ARTICLES EN STOCK DU FICHIER CSV** s'ouvrira.

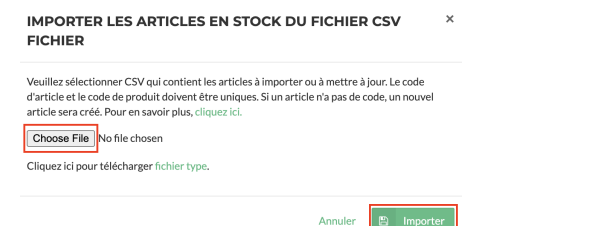

3. Sélectionnez *Choose file*, repérez et sélectionnez la feuille de calcul en format CSV afin que son nom apparaisse à côté du bouton *Choose file*, puis sélectionnez *Importer*.

#### **Téléversement – Dépannage**

Si le message « Données d'importation des stocks invalides » apparaît, cela signifie que le fichier CSV téléversé contient des données non valides. Vous verrez la ligne où se trouve l'erreur et ce qu'il faut saisir dans le champ.

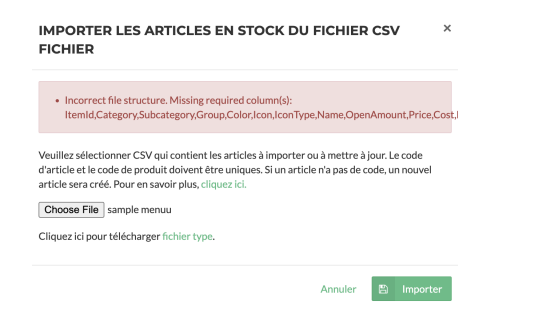

**Raison :** Entrées incorrectes ou manquantes dans la feuille de calcul.

**Résolution :** Corrigez la feuille de calcul, sauvegardez-la et téléversez-la de nouveau.

### Étape 3 – Création d'écrans d'articles

Vous devez créer des écrans d'articles dans l'arrière-guichet du PDV Global Payments, afin que les articles téléversés puissent s'afficher dans le terminal durant le processus de transaction. L'écran d'articles contient les produits se rattachant à une rubrique.

Par exemple, vous pourriez créer un écran *PIZZA* contenant divers types de pizzas :

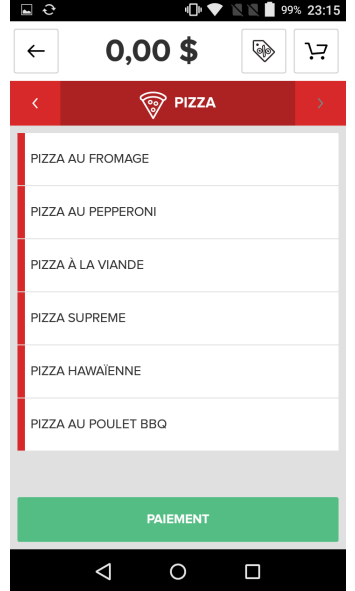

Il y a deux (2) façons de créer des écrans d'articles :

1. **Ajouter écran :** Utilisez cette fonction pour créer des écrans individuellement, si vous n'avez qu'une petite quantité d'articles, par exemple.

## **global** payments

### **Terminal Plus Global Payments** Guide de téléversement de catalogue

#### Accès : **Articles > Écrans d'articles > Ajouter écran**

2. **Créer automatiquement des écrans à partir des catégories :** Utilisez cette fonction si vous avez une grande quantité de produits. Elle vous permet de créer des écrans automatiquement en fonction des diverses catégories d'articles que vous avez en stock.

### Accès : **Articles > Écrans d'articles > écran d'article options > Créer automatiquement des écrans à partir des catégories**

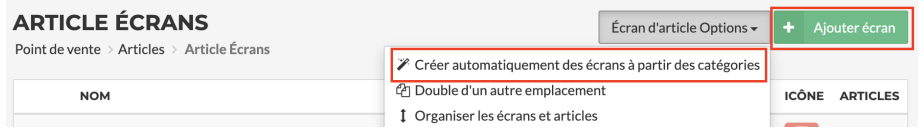

**REMARQUE :** L'écran n'affiche que les articles appartenant à une catégorie précise. La liste d'articles ne peut pas être réduite en une sous-catégorie ou un groupe.

### Étape 4 – Synchronisation de l'appareil

Une fois les stocks téléversés et les écrans d'articles créés, vous devez synchroniser votre terminal avec l'arrière-guichet du PDV Global Payments pour vous assurer que les nouvelles données s'y retrouveront.

À partir de l'écran de bienvenue, sélectionnez *PLUS*, puis sélectionnez *Actualiser*.

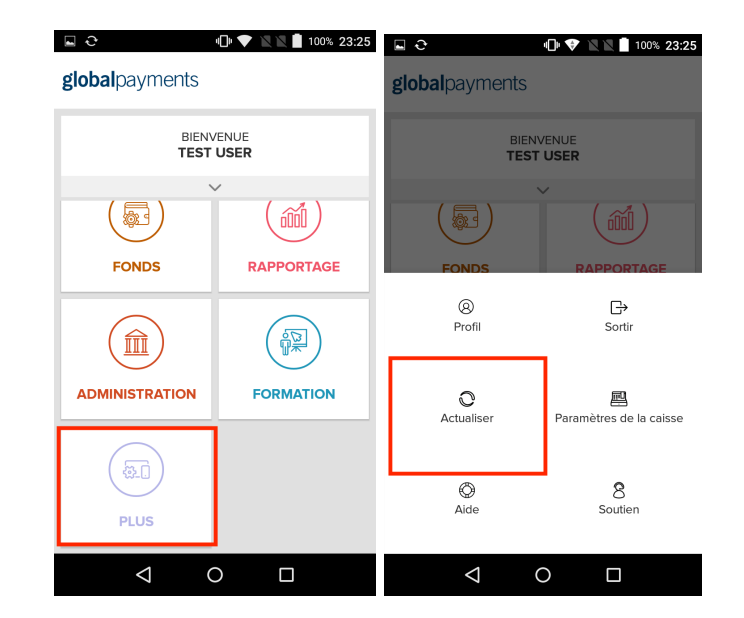

### **Conclusion**

Félicitations! Vous avez terminé la création/mise à jour de votre catalogue d'articles. Toutes les mises à jour figureront dans votre dispositif Terminal Plus et l'arrière-guichet du PDV Global Payments.

## **global** payments